## Updates to Payslips Printing in Workday 28 Version (effective March 10, 2017)

All administrators and employees will have the ability to easily and quickly print multiple Payslips in W28! The end user will be able to individually select which Payslips to print and do so in a single PDF that will be generated containing all desired Payslips.

## ACTIVITY 1 PRINTING MULTIPLE PAYSLIPS

From your Worker Profile page:

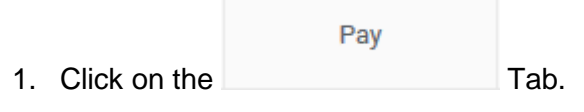

2. Find your most recent Payslip and click the button on the right hand side of the screen.

3. From the following screen click on the **Print Multiple Payslips** button in the red box below:

View

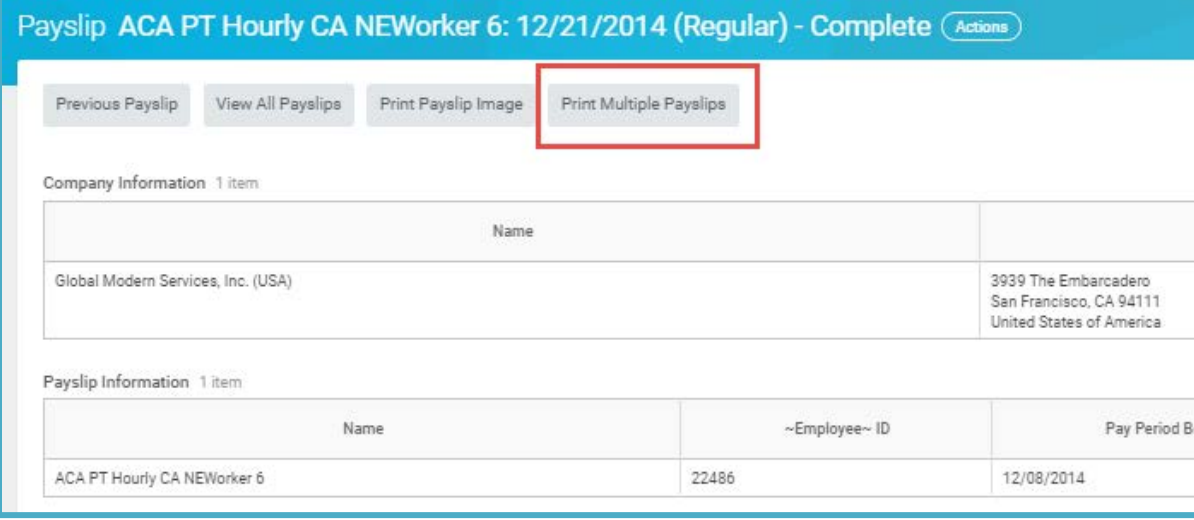

4. It will ask you to enter filter criteria including **Payment From Date, Payment To Date.** Enter the time frame of Payslips you would like to search (ie. 2016- 2017 Fiscal Year).

## Print Multiple Payslips for ~Worker~

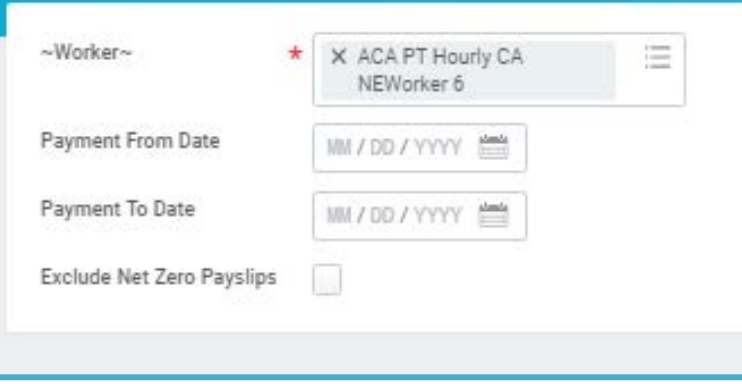

5. On the next screen you will be able to select which Payslips you would like to Print from that period of time. Click on the checkbox to the left

of the Payslip to include it in the printed PDF document. Once all desired Payslips are checked click .

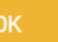

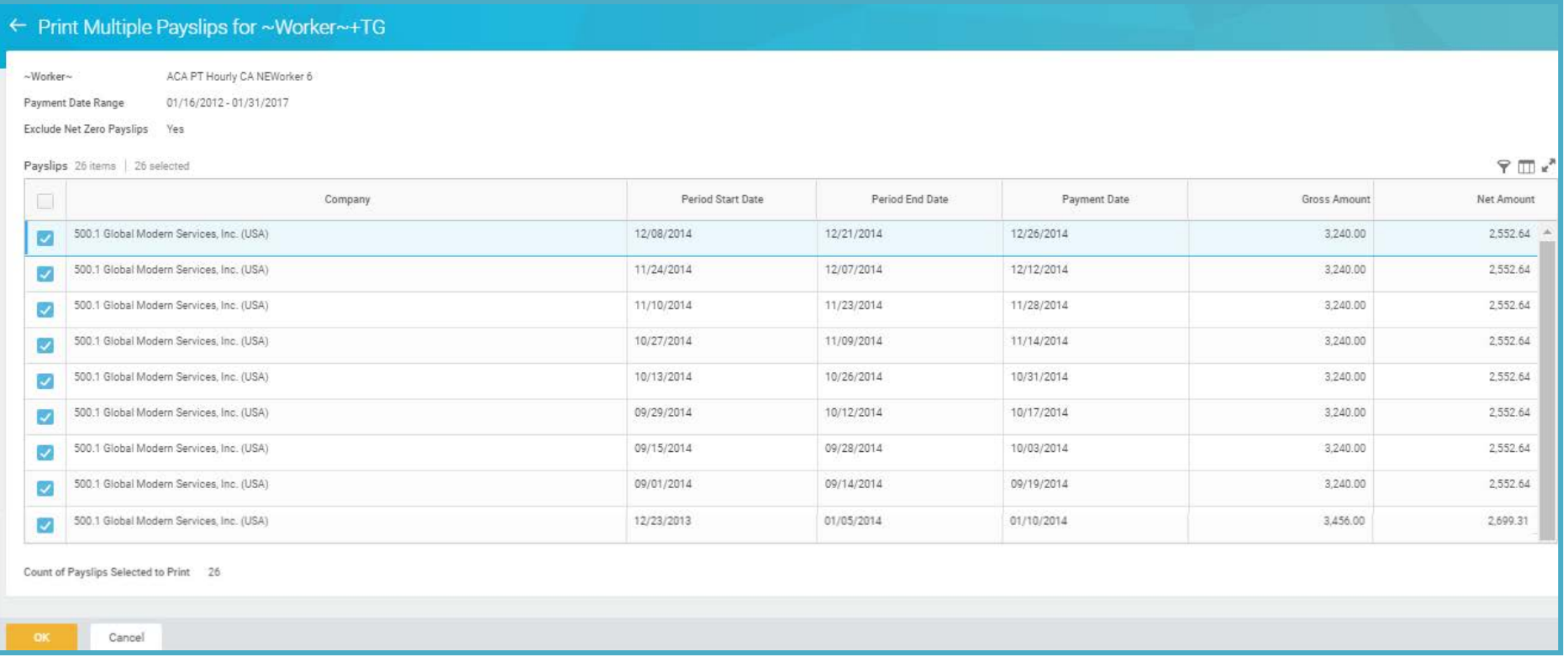

6. A box will pop up notifying you that your request is being processed. You can wait approximately 15-20 seconds for the PDF document to popup or click the "Notify Me Later" button and it will popup next to your name at the top of the Workday site next to the Cloud image.

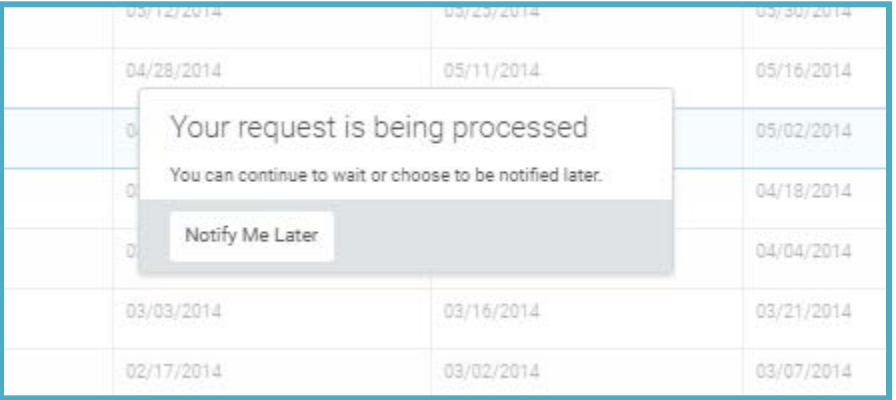